### *ISTRUZIONI PER REGOLARIZZARE AVVISO DI PAGAMENTO*

## *Passo 1: seguire il link indicato con la freccia*

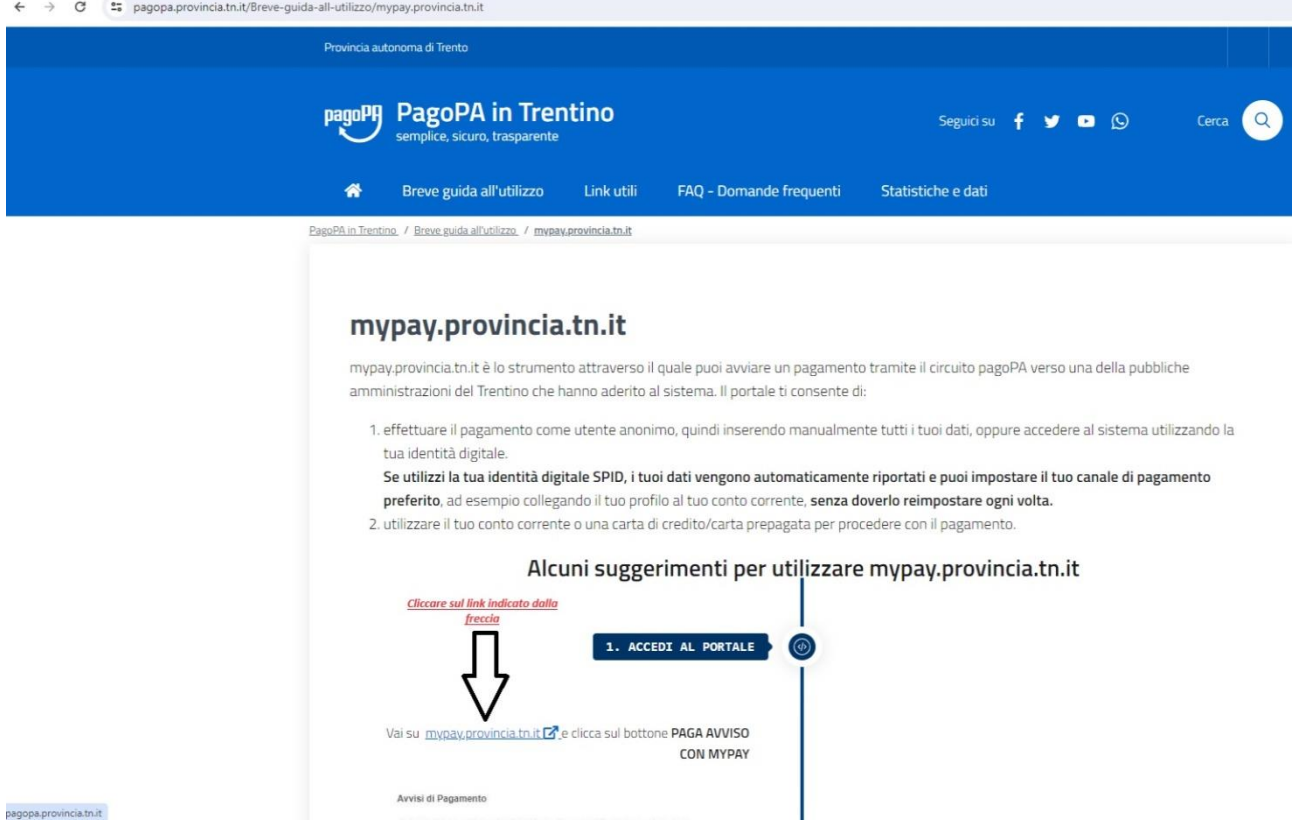

### *Passo 2: si aprirà questa pagina e cliccare come da indicazione in rosso*

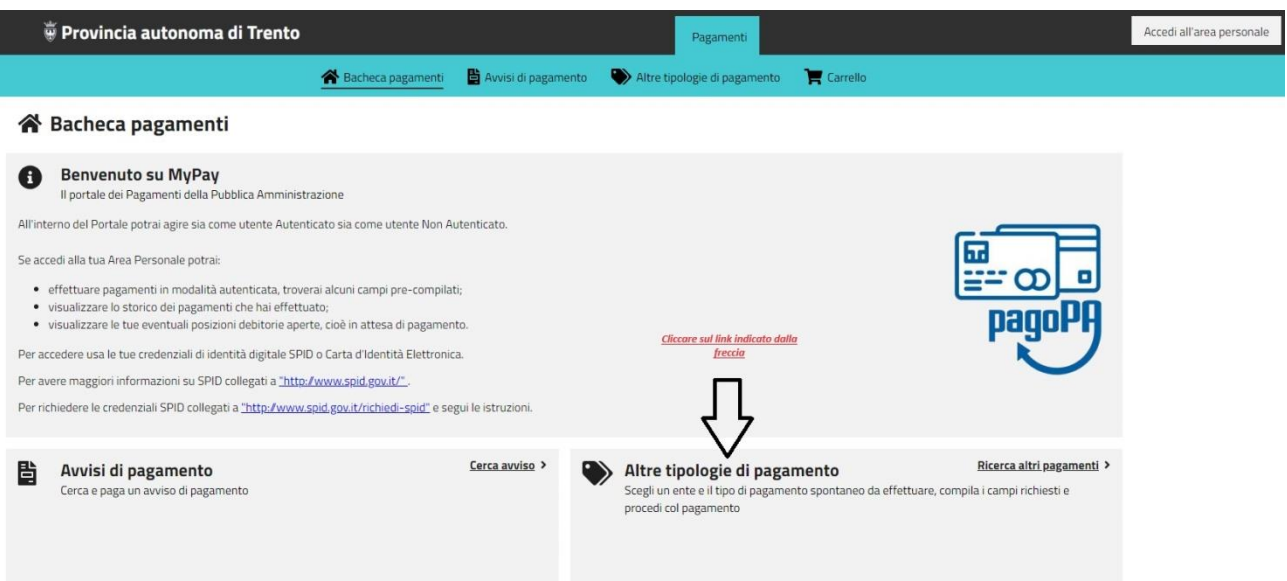

# *Passo 3: compilare i campi "Ente" e "Tipologia di versamento"*

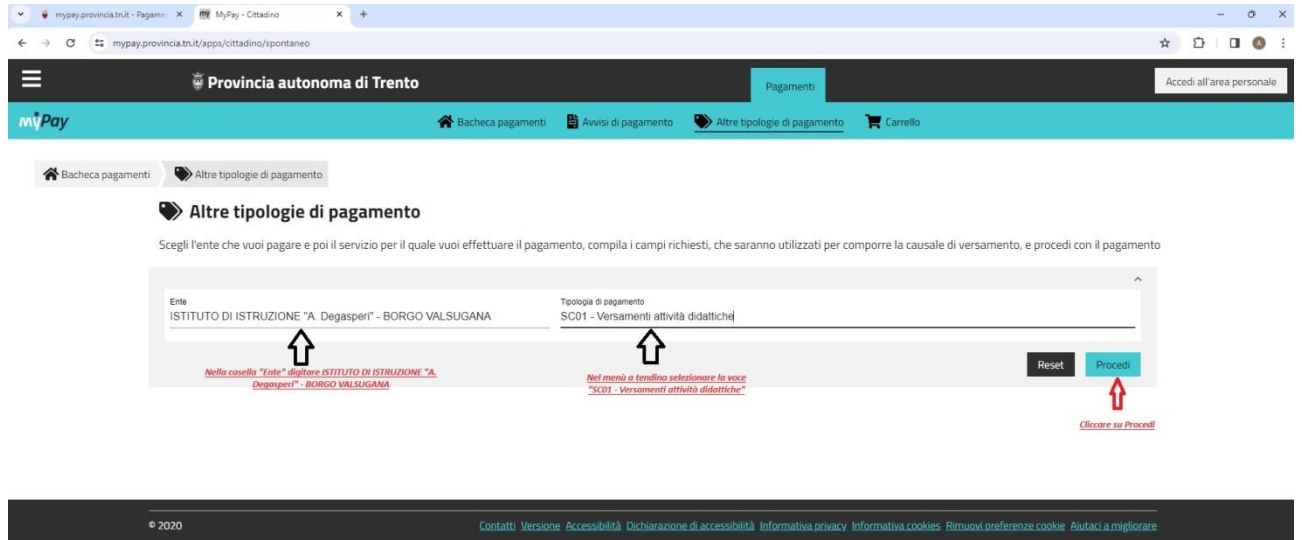

### *Passo 4: compilare tutti i campi e cliccare Aggiungi al Carrello*

### Altre tipologie di pagamento

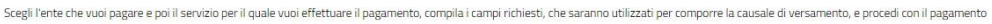

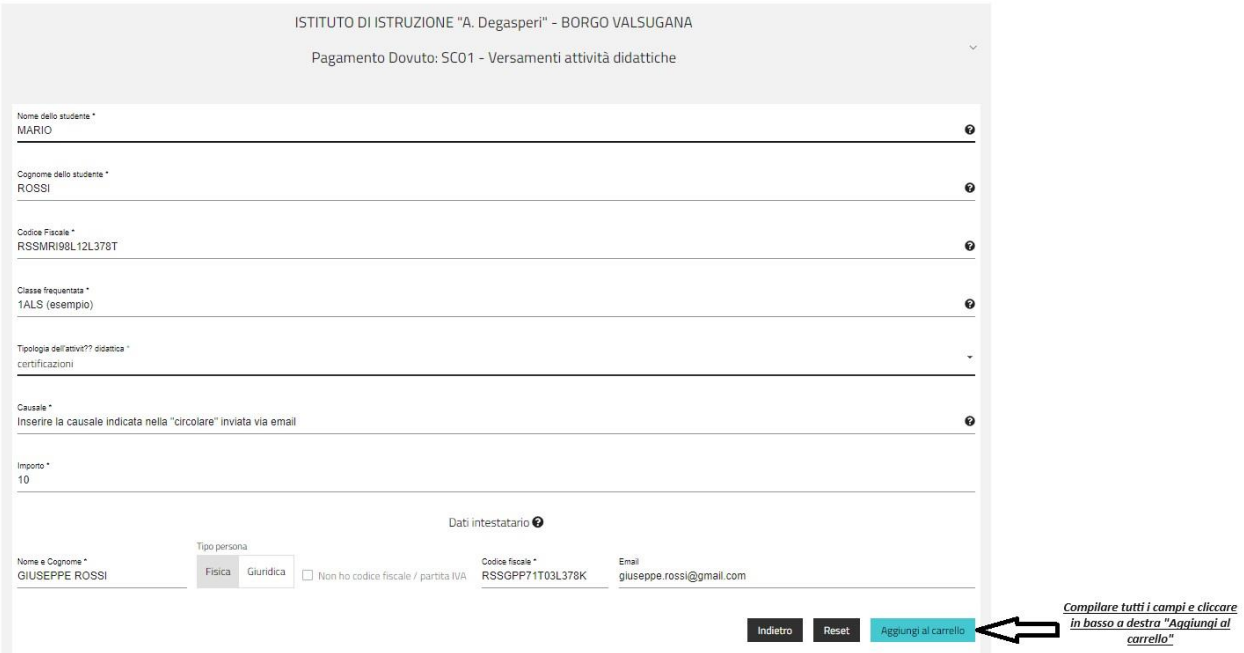

### *Passo 5*

#### Altre tipologie di pagamento

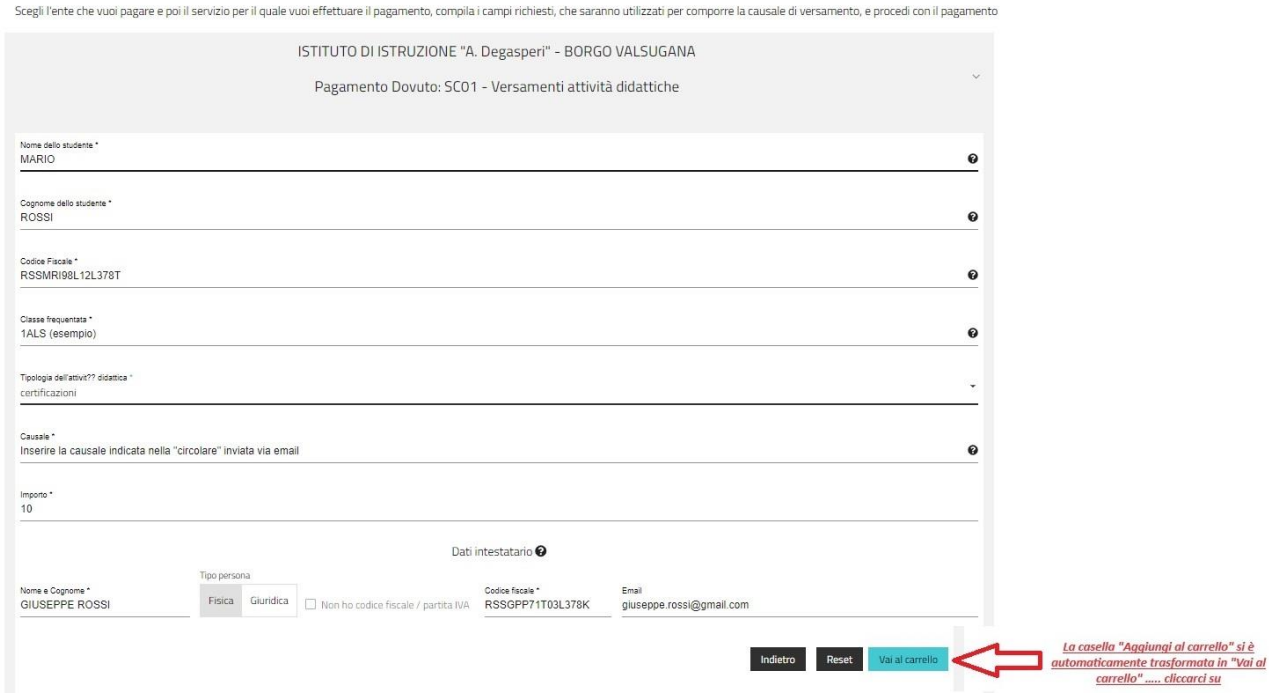

### *Passo 6: ci sono due possibilità, la stampa dell'avviso da pagare in banca, alle poste o in altri operatori abilitati (per esempio le Tabaccherie) oppure il pagamento on line tramite carta di credito, home banking o altre tipologie di pagamenti*

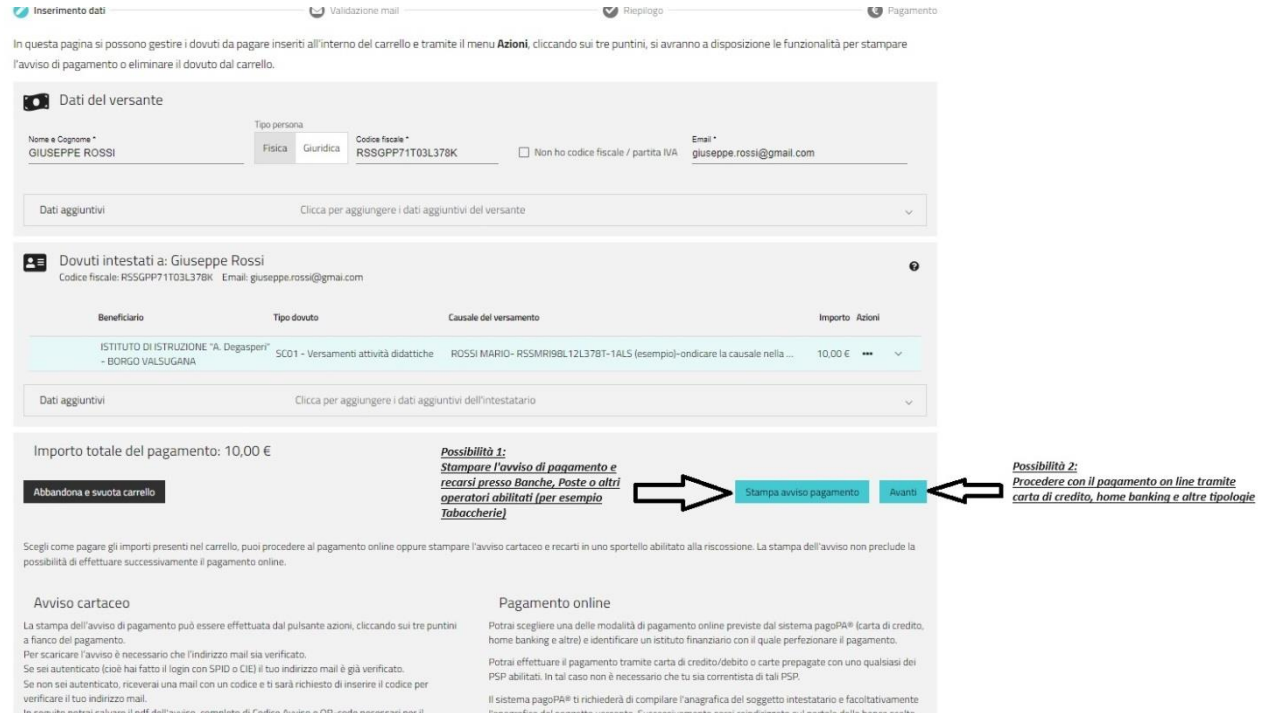

In seguito potrai salvare il pdf dell'avviso, completo di Codice Avviso e QR-code necessari per il "anagrafica del soggetto versante. Successivamente sarai reindirizzato sul portale della banca scelta<br>pagamento, stamparlo

### *Passo 7: Pagamento on line*

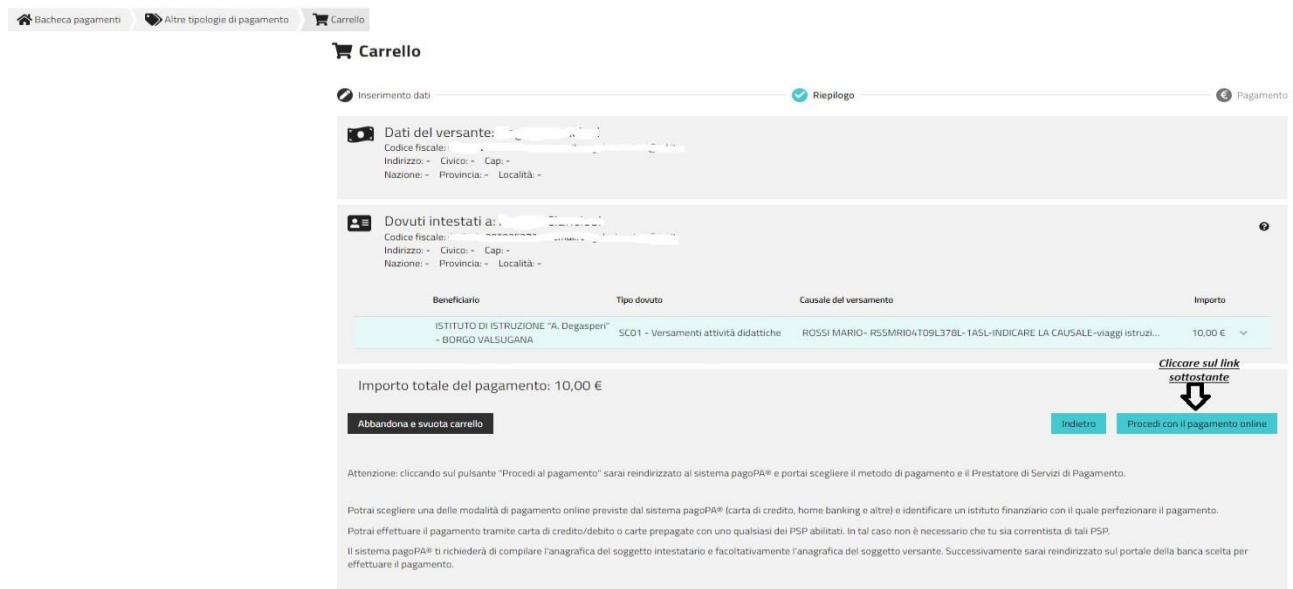

*Passo 8: dopo aver cliccato su "Procedi con il pagamento on line" verrete reindirizzati sulla pagina pagoPA, fare l'accesso con lo Spid e procedere con la tipologia di pagamento preferita (carta di credito, home banking, paypal ecc)*

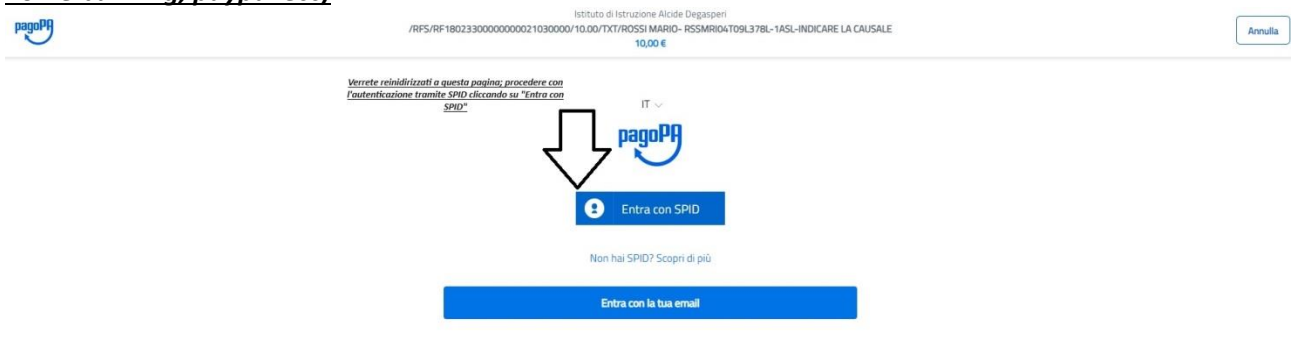